## **Création d'une signature corporative – Collège Mérici**

Rendez-vous ici : [https://signature.merici.ca/gabarit\\_signature/](https://signature.merici.ca/gabarit_signature/)

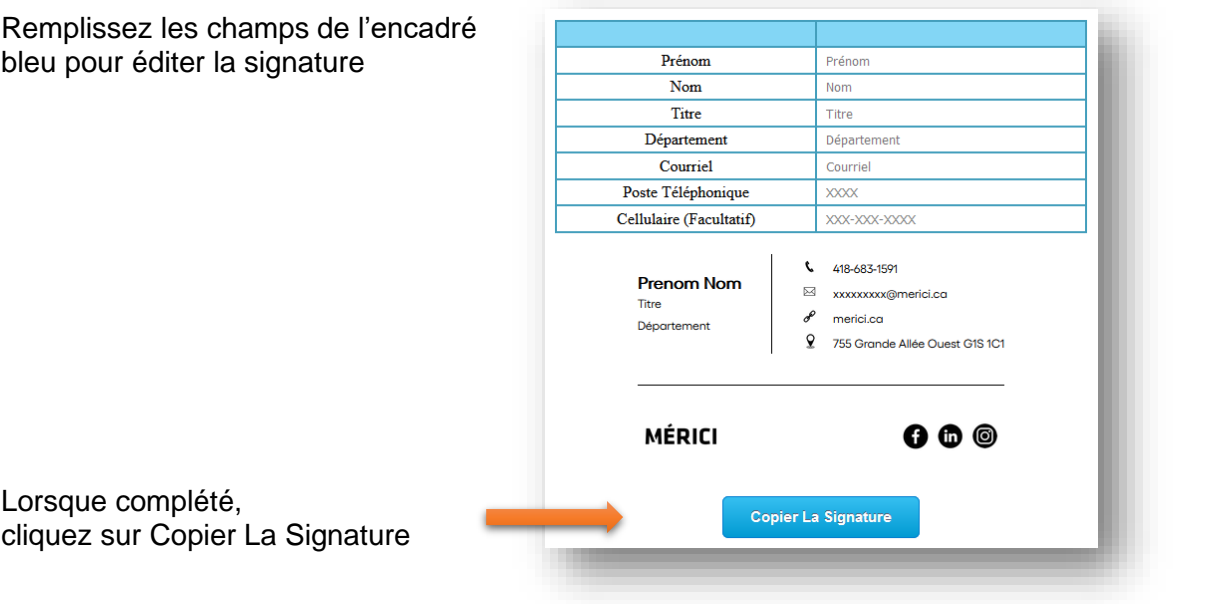

Rendez-vous ensuite dans Outlook et cliquez sur Nouveau courrier

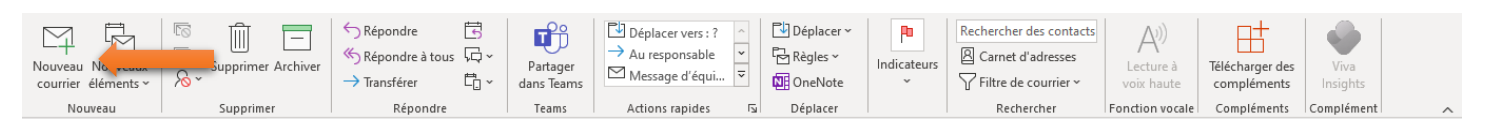

---------------------------------------------------------------------------------------------------------------------------------------------------

## Cliquez ensuite sur Une Signature, puis sur Signatures…

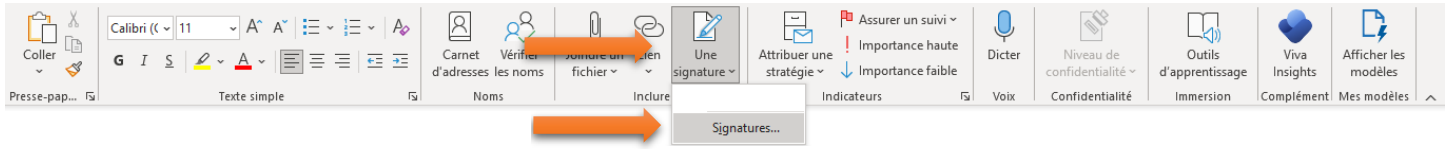

## \* Plutôt que d'éditer une signature existante, nous vous suggérons de la supprimer et d'en créer une nouvelle

Cliquez sur Nouveau et indiquez le nom de votre nouvelle signature

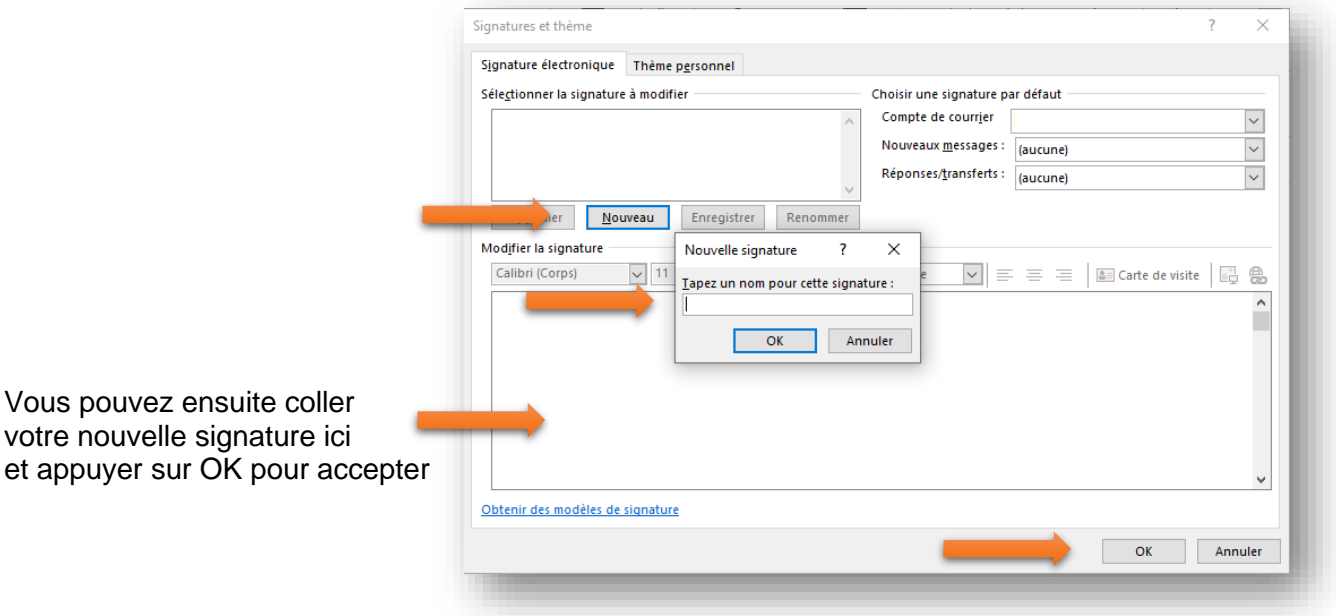